# **Getting Started**

## Sign Up and Sign In

To learn how to Sign Up and Sign In, click here.

## **Create a new Nest**

Nests are the Nested Knowledge term for an updatable, collaborative review project. As a first-time user, you have the option to create a new nest that is guided or a standard demo nest:

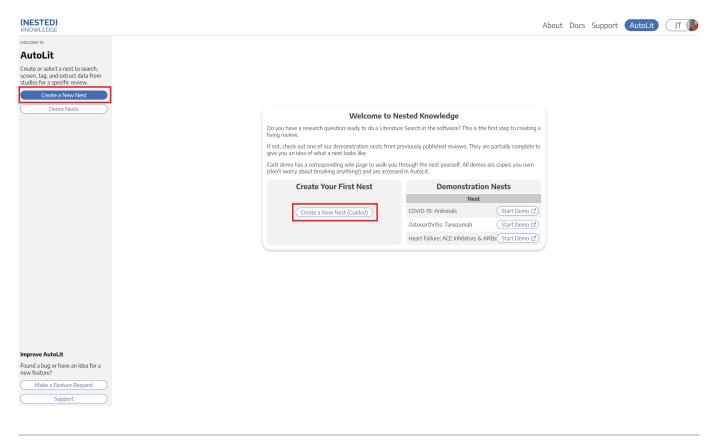

After creating your first nest, anytime you return to the the AutoLit Home page, it will list all nests to which you have access and you can create a new nest on the left hand side:

Last update: wiki:autolit:admin:settings https://wiki.nested-knowledge.com/doku.php?id=wiki:autolit:admin:settings&rev=1668965347

| oLit                                                             | Sear       | rch Q)<br>ests ~                                 | My Nests      |                   |                            |                   |
|------------------------------------------------------------------|------------|--------------------------------------------------|---------------|-------------------|----------------------------|-------------------|
| or select a nest to<br>screen, tag, and<br>data from studies for |            | Name ↑↓                                          | Owner ↑↓      | <b>Records</b> ↑↓ | Accessed (Me) $\downarrow$ | Accessed (Any) ↑↓ |
| data from studies for<br>fic review.                             | 0          | Dual Mobility: Primary only (newest)             | Nicole Hardy  | 472               | Nov 19, 2022               | Nov 19, 2022      |
| reate a New Nest                                                 | 0          | Distal Ischemic Stroke                           | Kevin Kallmes | 295               | Nov 19, 2022               | Nov 19, 2022      |
| Demo Nests                                                       | 0          | Common Data Elements - Embolization for cSDH     | Kevin Kallmes | 237               | Nov 19, 2022               | Nov 19, 2022      |
|                                                                  | $\bigcirc$ | MASTRO - Embotrap vs. Solitaire vs. Trevo        | Nicole Hardy  | 1562              | Nov 19, 2022               | Nov 19, 2022      |
|                                                                  | Ο          | TIA - Ischemic Pre-conditioning                  | Sherief Ghozy | 249               | Nov 11, 2022               | Nov 11, 2022      |
|                                                                  | $\bigcirc$ | SME Balloon Guide Catheter update 2022           | Erin Sheffels | 147               | Oct 19, 2022               | Nov 17, 2022      |
|                                                                  | Ο          | Femoral Neck Fractures                           | Kevin Kallmes | 1678              | Oct 12, 2022               | Nov 18, 2022      |
|                                                                  | $\bigcirc$ | Anterior vs. Posterior - Mechanical Thrombectomy | Kevin Kallmes | 787               | Oct 10, 2022               | Nov 16, 2022      |
|                                                                  | Ο          | Nested Knowledge Publications                    | Kathryn Cowie | 42                | Oct 4, 2022                | Nov 16, 2022      |
|                                                                  | $\bigcirc$ | Tranexamic acid (TXA) in spine surgery           | Erin Sheffels | 509               | Sep 27, 2022               | Sep 27, 2022      |
|                                                                  | 0          | COVID-19 Steriods                                | Kevin Kallmes | 441               | Sep 27, 2022               | Sep 27, 2022      |
| e AutoLit                                                        |            |                                                  |               |                   |                            |                   |
| bug or have an idea<br>w feature?                                |            |                                                  |               |                   |                            |                   |

#### Practice in a Demo

If you would prefer to practice in a nearly-complete project to guide you on nest building, you can see how here.

#### Name your Nest

You can choose any name for your nest, but we recommend noting a subset of: the Population, Disease, Intervention(s), interested parties, and/or other unique identifier(s).

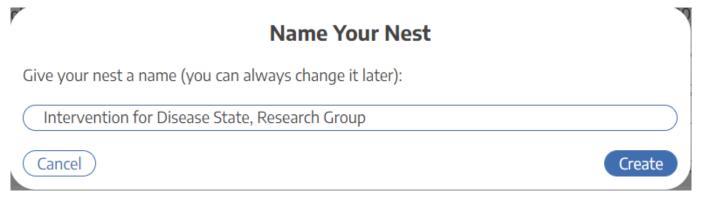

#### A Guided Nest

If you choose to create a guided nest, a modal will be displayed and prompts you brainstorm ideas for each part of the literature review. Don't worry, it's all preliminary and can be edited in each

#### corresponding section after exiting this modal!

| Modules:          |   | Add A Preliminary Search                                                                                                    |                  |
|-------------------|---|----------------------------------------------------------------------------------------------------|------------------|
| Literature Search | Ċ | To get started with your systematic review, it's best to start by drafting an initial search. For many types of reviews, experts recommend entering search terms that fall into four<br>categories: Population, Interventions, Comparators, and Outcomes (PICO). In this case, it is alright to enter your comparators in the "intervention" section. By entering PICO terms<br>AutoLit can pre-populate your protocol, search strategy, tags, and more. Don't worry: you can always modify these items later as your research question evolves. Not drafting a l<br>based search? Feel free to skip this step. | s here,<br>PICO- |
| Screening         | Ċ | What is the <b>Population</b> you wish to study?                                                                                                    |                  |
| Tagging           | Ċ | Search Term:<br>Add +<br>Hit "Add" to populate this list                                                                                                    |                  |
| Extraction        | Ċ | What is the Intervention you wish to study?                                                                                                    |                  |
| Risk of Bias      | Ċ | Search Term:<br>Add +<br>Hit "Add" to populate this list                                                                                                    |                  |
|                   |   | What is the Outcome you wish to study? Search Term: Add +                                                                                                    |                  |
|                   |   | Hit "Add" to populate this list                                                                                                    |                  |
|                   |   | Skip (Skip All)                                                                                                    | Next             |

#### Starting Out with a Empty Nest

If you choose to create an unguided nest, don't be alarmed, you will be met with an empty nest:

| NESTED}                                                                                       |                                                                                                 | About Docs Support AutoLit Jade                                                                                    |
|-----------------------------------------------------------------------------------------------|-------------------------------------------------------------------------------------------------|----------------------------------------------------------------------------------------------------|
| Home: test                                                                                    |                                                                                                 |                                                                                                    |
| Nest Home Show Ta                                                                             | Dele of Contents Protocol Materials<br>This nest does not yet have a protocol - create it here. | Notes         Your Mentions         All Mentions           No comments yet- use this space to discuss your nest in |
| Literature Search<br>Other Sources<br>Duplicate Review<br>Search Exploration<br>Query Builder |                                                                                                 | general and ask questions of your team!                                                                            |
| Screening<br>Configure Screening<br>Study Inspector                                           |                                                                                                 |                                                                                                    |
| Tagging<br>Configure Study Tags<br>Study Inspector                                            |                                                                                                 |                                                                                                    |
| Extraction<br>Study Inspector                                                                 |                                                                                                 |                                                                                                    |
| Synthesis<br>Manuscript Editor<br>Abstract Editor<br>Export                                   |                                                                                                 |                                                                                                    |
| Settings<br>Admin                                                                             |                                                                                                 |                                                                                                    |
|                                                                                               |                                                                                                 |                                                                                                    |
|                                                                                               |                                                                                                 |                                                                                                    |
|                                                                                               |                                                                                                 |                                                                                                    |

Here, you have several options and resources accessible to you:

### Add a Protocol

In the Nest Home module, you can add a protocol by clicking "create it here." This can be accessed in Settings, Protocol Editor for future editing.

### Add a Literature Search

Your nest will not have any records until you add a Search, Import studies in bulk, Add studies individually, or Bibliomine an existing paper.

#### **Optional: Complete Search Exploration**

You can construct Boolean queries directly in the search page, but if you want assistance in building your query, start in Search Exploration. There, you can enter any terms of interest and expand on your initial ideas based on AI recommendations of additional terms and review of candidate studies, followed by automatic query construction.

### Add Users and Organizations

To invite collaborators to your nest, add other users and/or organizations, Learn how to manage users and manage organizations.

#### **Tips and Documentation**

The **?** icons are there to provide you with:

- Lightbulb: specific tips in each section, and
- Question Mark: link-out to the relevant Documentation page.

## **Next Steps**

Not sure what to do next? Check your Nest Settings to ensure you have configured your research project to your preferences. Then, if you have added a Literature Search, move on to Screening studies!

From: https://wiki.nested-knowledge.com/ - Nested Knowledge

Permanent link: https://wiki.nested-knowledge.com/doku.php?id=wiki:autolit:admin:settings&rev=1668965347

Last update: 2022/11/20 17:29